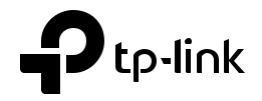

# Guide d'installation CPE extérieur

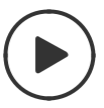

*Installation avec des vidéos* Numérisez le code QR ou visitez

<span id="page-0-0"></span><https://www.tp-link.com/support/setup-video/>

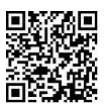

### Table des matières

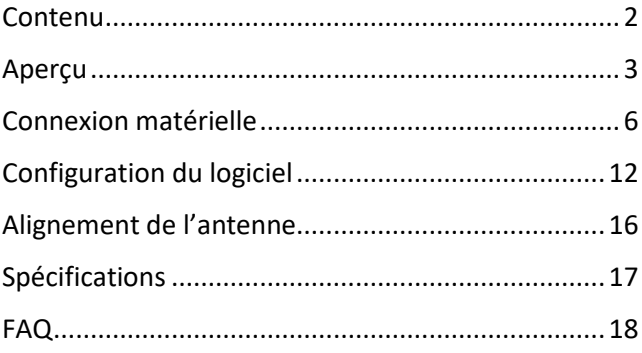

### <span id="page-2-0"></span>Aperçu

including CPE210, a normalizations . CPE2<br>Encl

### Contenu

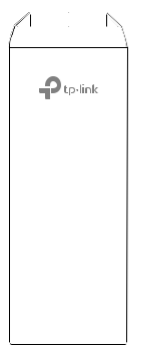

Cordon d'alimentation

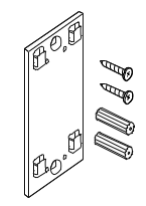

Pharos CPE PoE passif

áÍ

Support de montage Guide d'installation Ancres murales en plastique (Qty.2)

Adaptateur Vis auto-tapotantes (Qty.2)

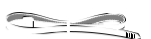

Pole Mounting Straps

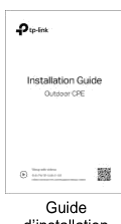

#### Explication led

#### photos suivantesCPE220 à titre d'exemple.

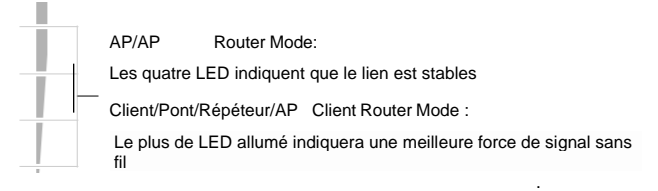

• Disposition du panneau

Pharos CPE205/CPE220 :

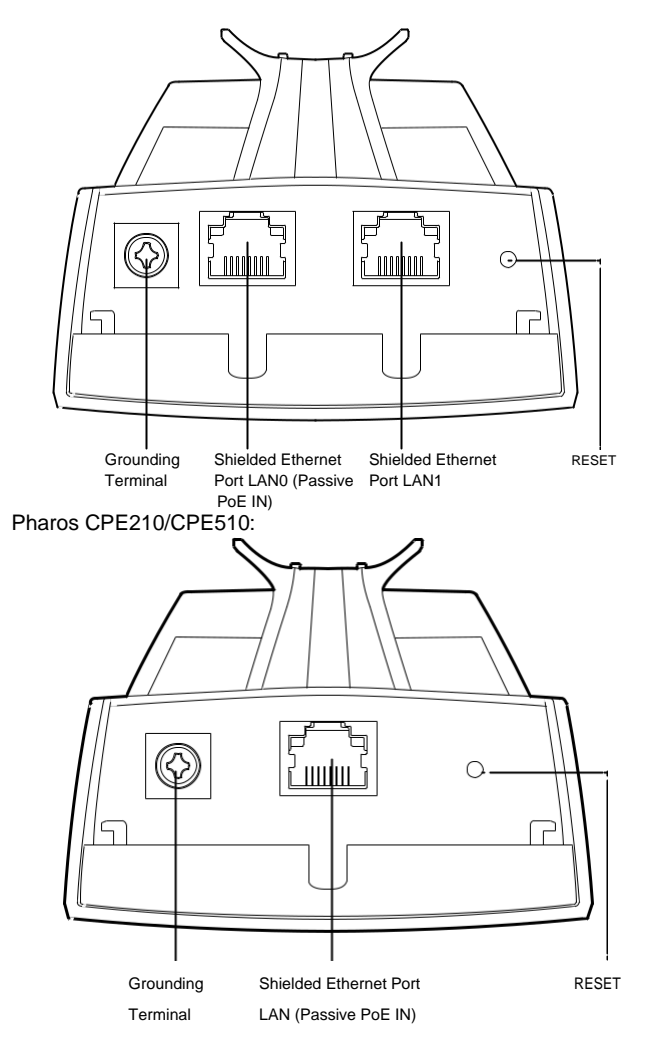

#### Adaptateur PoE passif :

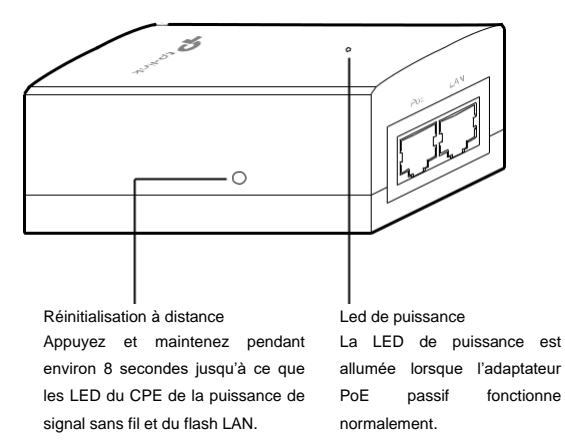

### <span id="page-5-0"></span>Connexion matérielle

### 1. Considération du site

### • Hauteur de montage

Assurez-vous d'une ligne de vue claire entre les appareils sans fil pour une performance optimale. Un emplacement surélevé est recommandé car les obstacles comme les arbres, les bâtiments et les grandes structures en acier affaibliront le signal sans fil.

Voir 'Q2' dans 'FAQ' pour plus d'informations sur la façon de calculer la

hauteur minimale de montage des appareils.

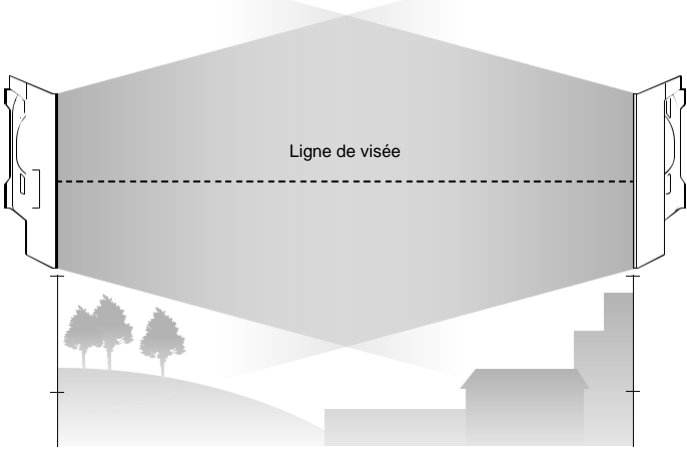

Vue latérale

### • Orientation

Installez les appareils CPE avec l'avant face aux dispositifs de réception de signal prévus. Vous pouvez orienter les appareils avec l'aide de Google Maps, GPS et certains points de repère selon le faisceau horizontal énumérés ci-dessous.

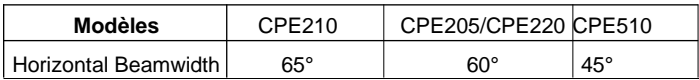

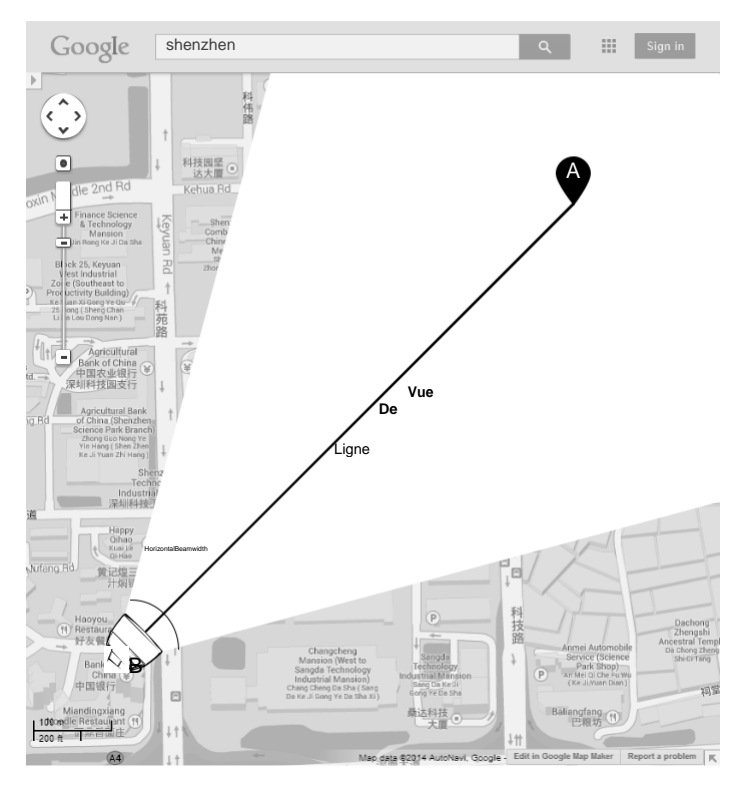

### 2. Connexion et installation

Connectez et montez le CPE et l'adaptateur d'alimentation comme

indiqué ci-dessous. L'introduction suivante prend CPE220 comme

exemple.

### • Connexion CPE et adaptateur d'alimentation

Connectez le CPE et l'adaptateur d'alimentation comme indiqué dans la figure ci-dessous.

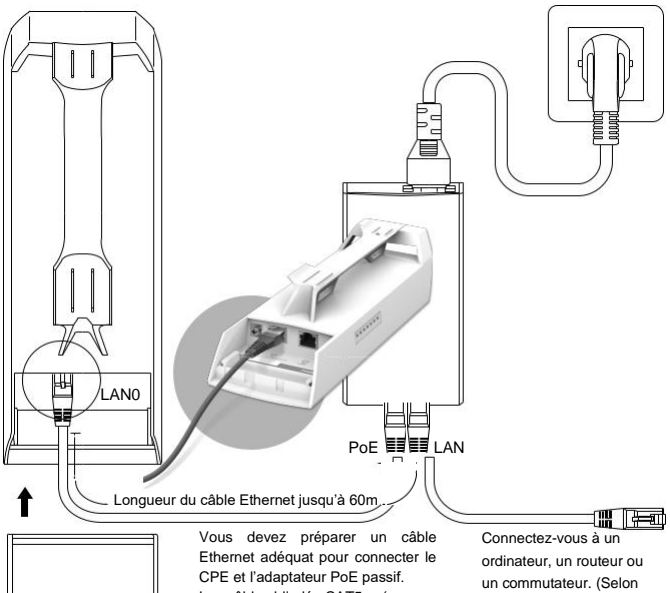

Glisser pour remplacer la couverture du CPE lorsque toutes les connexions sont terminées.

Le câble blindé CAT5e (ou audessus) avec fil de sol est recommandé (voir la section suivante).

votre utilisation prévue et/ou la topologie du réseau.)

### • Montage de CPE

Sur le site sélectionné, alignez approximativement le CPE à la direction

que vous avez orientée.

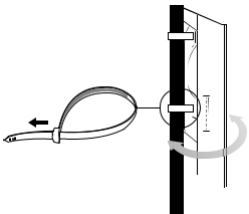

### • Adaptateur d'alimentation de montage (facultatif)

Suivez les étapes ci-dessous pour monter l'adaptateur d'alimentation : Pour s'assurer que l'adaptateur PoE passif est fixé le plus en toute

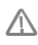

sécurité, il est recommandé d'installer l'adaptateur avec le port Ethernet orienté vers le haut.

1. Percer deux trous sur le mur et insérer les ancres murales en plastique dans les trous. Fixez le support de montage au mur. Assurez-vous que les épaules aux coins du support de montage sont à l'extérieur et pointant vers le haut.

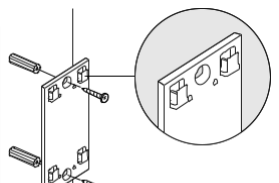

1. Attachez l'adaptateur PoE passif au support de montage en faisant glisser l'adaptateur dans la direction des flèches jusqu'à ce qu'il se verrouille en place.

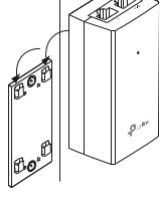

### 3. Protection contre la foudre et l'ESD

Une mise à la terre adéquate est extrêmement importante pour les appareils extérieurs.

En utilisant un câble CAT5e (ou au-dessus) blindé avec fil au sol pour la connexion et l'adaptateur PoE fourni (méthode 1). Vous pouvez éliminer efficacement les attaques ESD. Si vous utilisez le câble cat5e général pour la connexion, il est nécessaire de connecter le terminal de mise à la terre du CPE au sol par câble de mise à la terre (méthode 2).

L'introduction suivante prend CPE220 comme exemple.

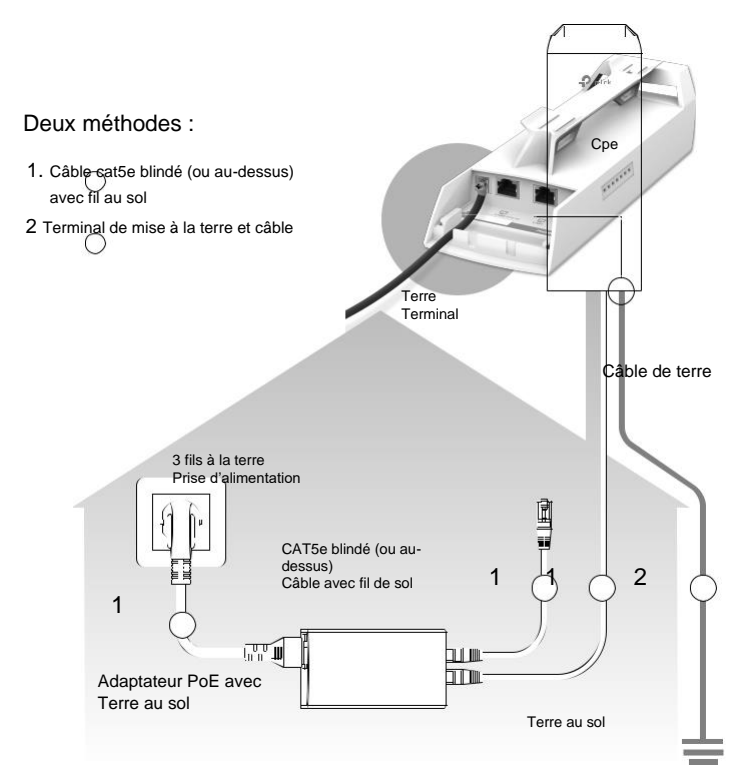

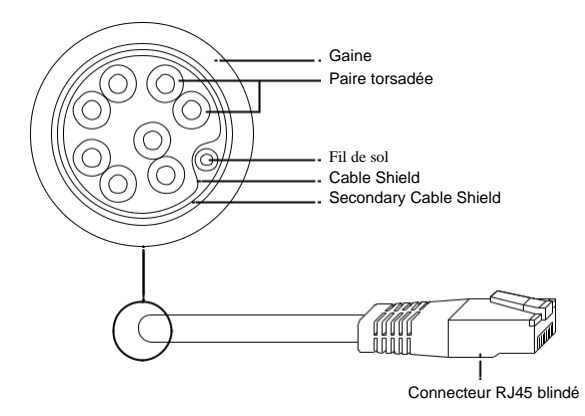

Câble cat5e blindé (ou au-dessus) avec fil au sol

# <span id="page-11-0"></span>Configuration du logiciel

Ce chapitre présente la connexion à l'interface Web Pharos et aux configurations logicielles.

### 1. Se connecter au Pharos

1. Avant d'accéder à l'interface Web Pharos, vous devez affecter une adresse IP statique 192.168.0.X (gammes X comprises entre 2 et 253, par exemple 192.168.0.10) à votre ordinateur.

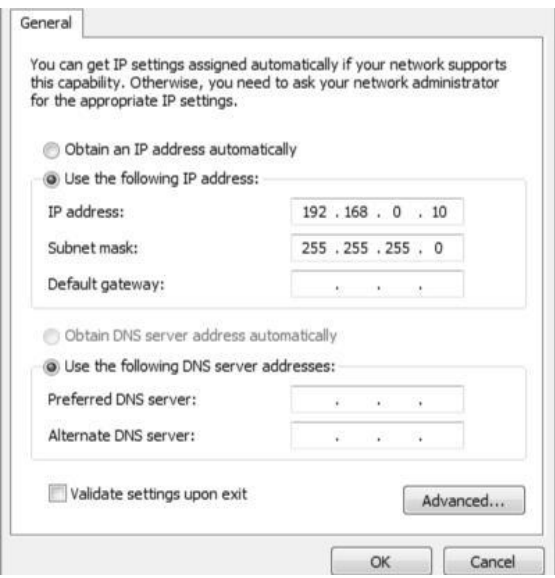

1. Ouvrez un navigateur Web, tapez http://192.168.0.254 dans le champ adresse et appuyez sur Entrée (Windows) ou retourner (Mac). Il est recommandé d'utiliser la dernière version de Google Chrome, Firefox ou Safari.

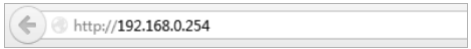

- 1. Entrez l'administrateur pour le nom d'utilisateur et le mot de passe. Lisez et acceptez les conditions d'utilisation, puis cliquez sur Connexion.
- 2. Modifiez le nom d'utilisateur et le mot de passe par défaut pour protéger votre CPE.

Commençons à configurer le CPE.

**A** Pour les connexions ultérieures, utilisez le nouveau nom d'utilisateur et le mot de passe.

Pour plus de configurations, veuillez visite[r https://www.tp-link.com/support](https://www.tp-link.com/support) pour

télécharger le Guide utilisateur des produits Pharos dans le centre de

téléchargement.

### 2.Configuration d'application typique

La topologie typique est la suivante. Un pont sans fil est construit entre deux endroits qui sont loin l'un de l'autre. Suivez les instructions cidessous pour configurer le point d'accès et le client.

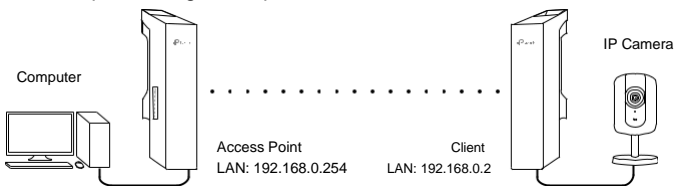

#### **Configurer le point d'accès (AP)**

- 1. Connectez-vous à Pharos et accédez à la page Configuration rapide.
- 2. Mode opération : sélectionnez Point d'accès, puis cliquez sur Suivant.
- 3. Paramètres LAN : cliquez sur Suivant.
- 4. Paramètres AP sans fil :
	- 1. Créez un SSID (Nom réseau) pour votre réseau sans fil.
	- 2. Sélectionnez WPA-PSK/WPA2-PSK pour la méthode Security et créez un mot de passe PSK pour protéger votre AP.
	- 3. Entrez la distance entre le point d'accès et le client dans le champ Paramètre de distance.
	- 4. Activez la case à cocher MAXtream (Reportez-vous au T3 dans FAQ pour plus d'informations sur MAXtream), puis cliquez sur Suivant.
- 5. Terminer : Vérifiez vos paramètres et cliquez sur

Terminer pour terminer la configuration.

#### **Configurer le client**

- 1. Connectez-vous à Pharos et accédez à la page Configuration rapide.
- 2. Mode opération : sélectionnez client et cliquez sur Suivant.
- 3. Paramètres LAN : modifiez l'adresse IP en 192.168.0.X (plages X comprises entre 2 et 253), le même sous-réseau avec le point d'accès, puis cliquez sur Suivant.
- 4. Paramètres du client sans fil :
	- 1. Cliquez sur Sondage et sélectionnez le SSID du point d'accès dans la liste AP, puis cliquez sur Connecter.
	- 2. Sélectionnez WPA-PSK/WPA2-PSK dans l'option Sécurité, entrez le même mot de passe PSK et la valeur de distance du point d'accès, puis cliquez sur Suivant.
- 5. Terminer : Vérifiez vos paramètres et cliquez sur

Terminer pour terminer la configuration.

Pour plus de configurations, veuillez visite[r https://www.tp-link.com/support](https://www.tp-link.com/support) pour

télécharger le Guide utilisateur des produits Pharos dans le centre de

téléchargement.

### <span id="page-15-0"></span>Alignement de l'antenne

L'alignement de l'antenne peut vous aider à optimiser le signal de l'antenne. Pour obtenir les meilleures performances sans fil, cliquez sur Alignement d'antenne à partir de la liste déroulante dans le coin supérieurà droite et activez le bip d'alignement pendant l'alignement. Réglez ensuite votre antenne jusqu'à ce que la fréquence sonore tourne au plus bas.

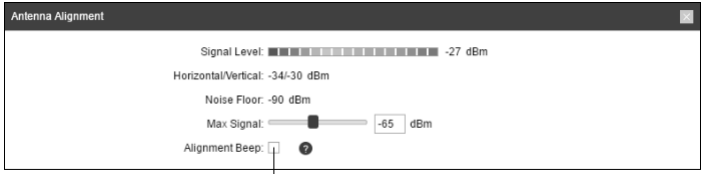

Cochez la case pour activer le son sonore. Sa fréquence peut vous aider à estimer la puissance du signal reçue par l'antenne. Plus la fréquence sonore est basse, plus la force du signal est forte.

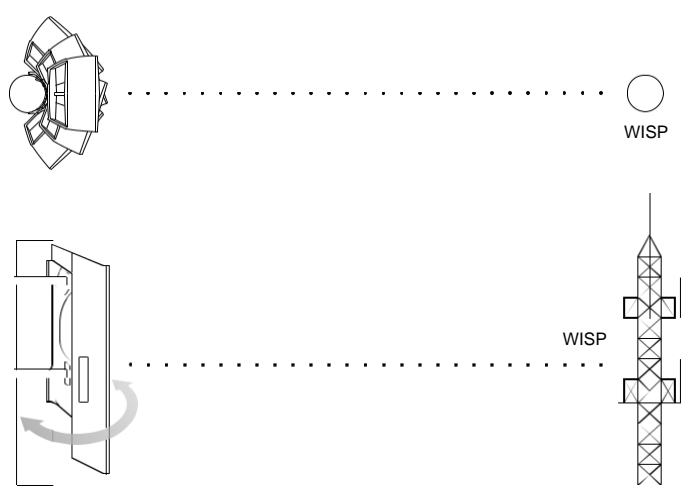

## <span id="page-16-0"></span>Spécifications

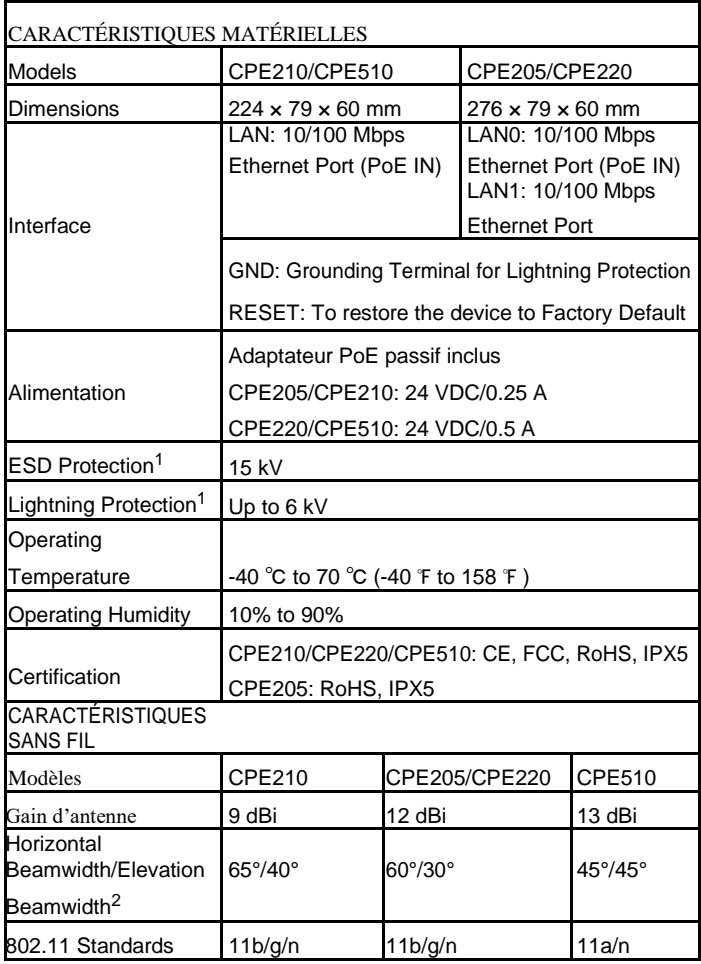

#### **Note:**

- 1.L'estimation est basée sur le câble de mise à la terre en cuivre et le câble cat5e protégé avec fil de sol.
- 2. Les valeurs de Beamwidth peuvent varier d'une fréquence d'exploitation à l'autre.

## <span id="page-17-0"></span>FAQ

### Q1. Comment restaurer le CPE dans ses

#### paramètres par défaut d'usine ?

Avec le CPE allumé, vous pouvez réinitialiser le CPE via le bouton RESET sur le CPE ou le bouton Réinitialisation à distance sur l'adaptateur PoE passif.

Méthode 1 : Via le bouton RESET sur le CPE

La photo suivante prend CPE220 à titre d'exemple.

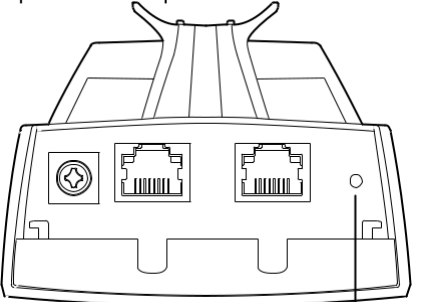

Bouton RÉINITIALISER

Appuyez et maintenez pendant environ 8 secondes

Jusqu'à ce que les LED du signal sans fil du CPE

Force et flash LAN.

Méthode 2 : via le bouton De réinitialisation à distance de

l'adaptateur PoE passif

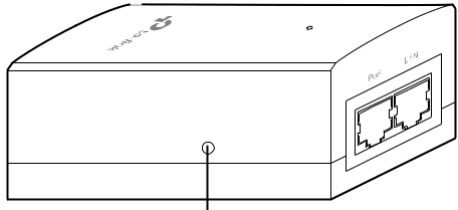

Bouton Réinitialisation à distance

Appuyez et maintenez pendant environ 8 secondes jusqu'à ce que LED de la force de signal sans fil et du flash LAN.

### Q2. Comment calculer la hauteur minimale de

#### montage des appareils ?

Afin de maximiser la force de signal reçue des appareils, les installateurs doivent minimiser l'effet des signaux hors phase, qui est causé par des obstacles dans le chemin entre l'émetteur et le récepteur. Fresnel Zone est une méthode habituelle pour calculer ce chemin, comme le montre la formule et la figure ci-dessous.

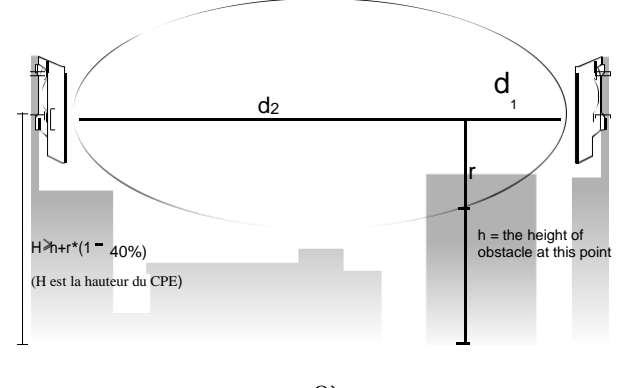

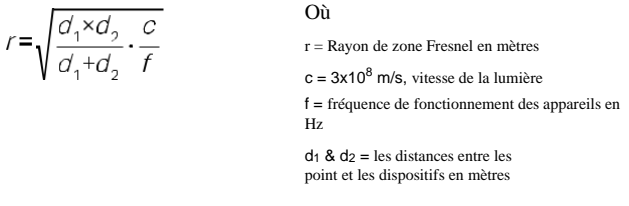

Par exemple, supposons que  $d_1$  est de 2 km,  $d_2$  est de 8 km, et f est de 2,4 GHz, puis r serait 14.142 m. Considérant une tolérance de 40%, rayon autorisé serait de 8.485 m. Supposons h est de 10 m, alors le résultat de la hauteur minimale de montage basée sur ce point serait 18.485 m. De même, calculer les résultats en fonction de tous les points où il y a des obstacles, et la valeur maximale serait le résultat final.

Pour de plus amples renseignements, veuillez consulter :

[https://en.wikipedia.org/wiki/Fresnel\\_zone](https://en.wikipedia.org/wiki/Fresnel_zone)

### Q3. Qu'est-ce que Pharos MAXtream?

Pharos MAXtream est un protocole propriétaire développé sur la base de Time Division Multiple Access (TDMA) par TP-Link.

La technologie MAXtream présente les avantages suivants :

- 1. Élimine les collisions de nœuds cachés et améliore l'efficacité du canal.
- 2. Latence plus faible, débit plus élevé, plus grande capacité réseau et plus de stabilité.
- 3. Améliore le QoS pour le flux de données vidéo, vocale et sonore.

En divisant le moment de la transmission en différents créneaux horaires, MAXtream permet aux appareils Pharos de se transmettre rapidement, l'un après l'autre, chacun utilisant son propre créneau horaire pour transmettre et recevoir ses propres images, ce qui réduit considérablement les risques de collision.

Pharos MAXtream est un protocole Wi-Fi non standard qui n'est compatible qu'avec les produits de la série Pharos de TP-Link. Veuillez noter que vous ne pourrez pas connecter d'autres appareils Wi-Fi à un AP avec MAXtream activé.

- Q4. Comment puis-je utiliser l'analyse du spectre pour trouver le canal approprié pour les appareils ?
	- 1. Connectez-vous à Pharos, cliquez sur Analyse du spectre dans la liste déroulante outils, une fenêtre apparaîtra pour vous rappeler que toutes les connexions sans fil seront perdues lors de l'analyse du spectre. Cliquez sur Oui pour continuer à la page Analyse du spectre.

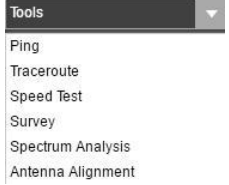

1. Cliquez sur Démarrer, le Pharos commencera à analyser la puissance de la fréquence. Observez les courbes pendant un certain temps, puis cliquez sur Arrêter. Notez que la partie relativement faible et continue de la courbe moyenne

Indique moins de bruit radio. Ici, nous utilisons la figure ci-dessous

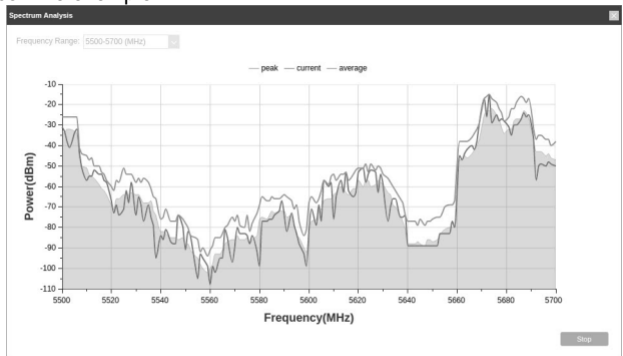

#### comme exemple.

La zone de sélection de la plage de fréquences dans le coin supérieur gauche n'est disponible que pour CPE510. Sélectionnez la plage souhaitée, puis cliquez sur Démarrer.

Lorsque vous choisissez le canal/fréquence, vous devez éviter le spectre avec un grand bruit radio. Dans cet exemple, le canal/fréquence recommandé est de 112/5560 MHz.

### Q5. Pourquoi mon pont Wi-Fi se déconnecte ?

Votre installation est peut-être dans un milieu perturbé et sujet au respect des fréquences DFS.

La sélection dynamique des fréquences (DFS) est une fonctionnalité requise par la loi pour tous les appareils Wifi qui partagent la bande 5 GHz avec un radar.

La norme [IEEE 802.11](https://en.wikipedia.org/wiki/IEEE_802.11h-2003) permet à des appareils tels que des routeurs et des points d'accès (PA) de partager le spectre radio 5 GHz avec un radar. Les signaux radar sont sujets aux interférences d'autres appareils qui utilisent le même spectre. DFS permet à un routeur ou PA de détecter les signaux radar et de changer leur fréquence de fonctionnement pour éviter les interférences. Cette procédure garantit que les systèmes radar envoient et reçoivent des informations correctes.

Veillez consulter la faq ci jointe pour connaitre les fréquences à utiliser <https://www.tp-link.com/en/support/faq/763>

Remarque : Pour poser des questions, trouver des réponses et communiquer avec les utilisateurs ou les ingénieurs de TP-Link, veuillez visiter [https://community.tp-link.com](https://community.tp-link.com/) pour rejoindre la communauté TP-Link.

### Informations sur la sécurité

- 1.Gardez l'appareil à l'écart du feu ou des environnements chauds. NE PAS plonger dans l'eau ou tout autre liquide.
- 2.N'essayez pas de démonter, réparer ou modifier l'appareil. Si vous avez besoin de service, veuillez nous contacter.
- 3.N'utilisez pas de chargeur endommagé ou de câble USB pour charger l'appareil.
- 4.N'utilisez pas d'autres chargeurs que ceux recommandés
- 5.N'utilisez pas l'appareil où les appareils sans fil ne sont pas autorisés.
- 6.L'adaptateur doit être installé à proximité de l'équipement et être facilement accessible.

 $\blacksquare$  N'utilisez que les alimentations fournies par le fabricant et dans l'emballage d'origine de ce produit. Si vous avez des questions, n'hésitez pas à nous contacter.

Veuillez lire et suivre les informations de sécurité ci-dessus lors de l'utilisation de l'appareil. Nous ne pouvons garantir qu'aucun accident ou dommage ne se produira en raison de l'utilisation inappropriée de l'appareil. S'il vous plaît utiliser ce produit avec soin et fonctionner à vos propres risques.

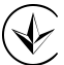

Le produit est certifié conformément aux règles du système ukrSEPRO pour le respect des exigences des documents normatifs et des exigences stipulées par les actes législatifs actuels de l'Ukraine

FAL

Pour poser des questions, trouver des réponses et communiquer avec les utilisateurs ou les ingénieurs de TP-Link, veuillez visiter https://community.tp-link.com pour rejoindre TP-Link Community.

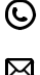

Pour obtenir un soutien technique, le guide d'utilisation et d'autres informations, veuillez visiter https://www.tp-link.com/support ou simplement scanner le code QR.

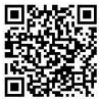

Si vous avez des suggestions ou des besoins sur les guides de produits, bienvenue à techwriter@tp-link.com.cn.

Les produits de TP- Link contiennent en partie du code logiciel développé par des tiers, y compris le code logiciel soumis à la licence publique générale GNU (« RP »). Le cas échéant, les conditions de la GPL et toute information sur l'obtention de l'accès au code GPL utilisé dans les produits TP-Link sont à votre disposition dans gpl-code-centre sous (https://www.tplink.com/en/support/gpl/). Les programmes respectifs sont distribués SANS GARANTIE ET sont soumis aux droits d'auteur d'un ou de plusieurs auteurs. Pour plus de détails, voir le code GPL et d'autres termes de la GPL.

©2020 TP-Link 7106508846 REV3.3.0